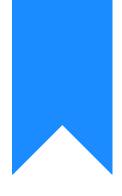

## Osprey Approach: Report Writer Quick Start

This help guide was last updated on Apr 16th, 2024

The latest version is always online at https://support.ospreyapproach.com/?p=51476

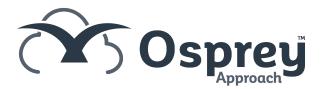

Osprey Approach has its own report writing software which can be used to create your own custom reports.

Prior to taking the Report Designer course, please check all of the following. Failure to do so may result in the training being postponed.

To use the report writer, your **Osprey user must be linked to the Supervisor access template,** and you will need permissions on your local machine to enable installation of the report writer software.

If you wish to create your first report during training, please ensure that you have first filled in and returned the Report Specification Form to our support team (see guide <u>Completing the Report</u> <u>Specification Form - Osprey Approach Customer Support & Training | Osprey Academy</u>). Our team will ensure that a data set is created prior to the training being booked in which you can use to create your report.

### Checklist

# Check Access Template to ensure all relevant areas are accessible

When logged in as a Supervisor user, ensure you can see the following areas:

• Reports > Reports (New) and the list of currently available reports:

| <u></u> 也            | REPORTS               | ≡          | Today's Units: 0<br>Today's Time: 00h:00m Global search                | 6             |
|----------------------|-----------------------|------------|------------------------------------------------------------------------|---------------|
|                      | Financial Management  | _          | Pracetice Ltd Today's Value: £0.00                                     |               |
| <del>ب</del> ٹر<br>ا | Client Financial      | ណិ         | Reports Reports (New)                                                  |               |
| 88                   | Other Financial       | 898        | Label B Report Type: Accounting Reports                                | Report Type 🔺 |
| \$                   | Analysis              | G          | Report Type: Analysis Reports                                          |               |
|                      | Time                  |            | Report Type: Auditing Reports     Report Type: Case Management Reports |               |
|                      | Miscellaneous Reports |            | B Report Type: COLP and COFA Reports                                   |               |
| Ē                    | Reports (New)         | : <b>-</b> | B Report Type: CQS Compliance                                          |               |
| ίΠ                   | Custom Reports        |            | ∃ Report Type: Default                                                 |               |

• Supervisor > Report Setup > Report Type:

|      | SUPERVISOR                 |             | DESCRIPTION    |
|------|----------------------------|-------------|----------------|
| G    | Code Setup                 |             | Contains Acco  |
| Ē    | System Setup               |             | Contains Analy |
|      | Financial Setup            |             | Contains repor |
|      | Case Management Setup      |             | Contains Case  |
|      | User Design                |             |                |
| \#   | Report Setup               | Report Type |                |
|      | Tools & Utilities          |             |                |
| \$7  | Financial Periods          |             | Contains repor |
| -    | CRM-AF1 Additional Rates   |             | Contains repor |
| Ē    | CRM Auto Posting Defaults  |             |                |
| ~~   | Reprint CRM611 Spreadsheet |             |                |
| îîÎ  | Include Documents          |             |                |
| (ĈF) | Portal Setup               |             |                |

If you do not have access to either of these areas, please follow the steps below.

Go to the Supervisor area of Osprey and then select 'System Settings'. When the menu appears, click on 'Users' and then 'Access Templates'.

This will open a list of the areas of Osprey which can then be edited to allow access for users linked to a specific template.

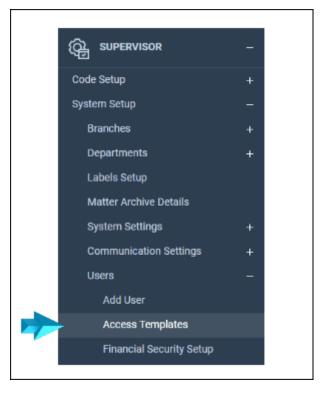

Edit the 'Supervisor' template and scroll toward the bottom of the list of Supervisor check boxes. Ensure the areas displayed below are checked:

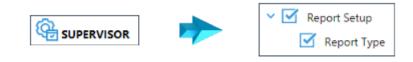

In order to allow users access to any saved reports, ensure that the following options are checked against any relevant access template under the Reports area.

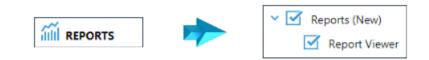

### **Install the Report Designer software**

Ensure that you have installed the Report Designer software on the PC that you intend to perform the training session on, using the link below. This may require administrator rights, so we recommend that you discuss this with your IT team.

https://apps.ospreyapproach.com/products/tools/ReportDesigner/ReportDesigner.zip

Click the link above, and a box similar to the below will open:

| Î | What do you want to | do with ReportDesigne | r.zip? | $\times$ |
|---|---------------------|-----------------------|--------|----------|
|   | Open                | Save as               | $\sim$ |          |

Click Open.

#### A File Explorer box will open:

| <b>~</b>                |                        |                              |               |
|-------------------------|------------------------|------------------------------|---------------|
| → ▲ MicrosoftEdgeDownlo | ads > b42043f9-252f-47 | 5b-92dd-27d1cc0d6725 > Repor | tDesigner.zip |
| Name ^                  | Туре                   | Compressed size              | Passwore      |
| ReportDesigner          | File folder            |                              |               |
|                         |                        |                              |               |
|                         |                        |                              |               |

Double click the ReportDesigner folder, then double click the setup.exe file:

| Name                          | Туре                      | Compressed size | Passwore |
|-------------------------------|---------------------------|-----------------|----------|
| 🔀 ReportDesignerInstaller.msi | Windows Installer Package | 18,518 KB       | No       |
| 📧 setup.exe                   | Application               | 245 KB          | No       |

Follow the instructions to install the Report Designer.

Once installed, the Report Writer will be available on your computer. The icon is shown below. You can search for the application in the bottom left hand corner search box, or select it from the Programs menu.

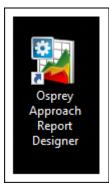

Be aware that the .NET Framework 4 will need to be installed on your computer to enable you to use the Report Writer. When installing the software for the first time, you will be prompted to download it if this is not found. Please note that this is simply a Microsoft update and can be downloaded from their website should the prompt not appear. If any assistance is required, please contact your network administrator.

## Set your Osprey URL

You can now select the icon to open the Report Writer.

When using the Report Writer for the first time, you will be prompted to enter the URL for your Osprey database. For example https://pracctice.ospreyapproach.com/main.

| Settings           |                                              | Х |
|--------------------|----------------------------------------------|---|
| Settings           |                                              |   |
| OspreyTM site URL: | https://YOURFIRMNAME.ospreyapproach.com/main |   |
|                    |                                              |   |
|                    |                                              |   |
|                    |                                              |   |
|                    |                                              |   |
|                    |                                              |   |
|                    | <u>S</u> ave <u>C</u> lose                   |   |

Once entered, you must supply your Osprey username and password. In order to log in your user name must be set up to use the Supervisor access template.

| Login      |              | $\times$ |
|------------|--------------|----------|
| User Name: |              |          |
| Password:  |              |          |
|            | Login Cancel |          |

Select 'Login' to access the Report Writer and begin creating your reports. If any assistance is required in terms of creating and editing reports, please contact our Support team on 03300 604 940.

## Ensure your User ID is set up to use the Supervisor Template

Ensure that your Osprey User ID is linked to the Supervisor access template – only Supervisor users are permitted to log in to the report designer. This can be checked from Supervisor > System Setup > Users:

| Supervisor System Setup Us | ers           |
|----------------------------|---------------|
| Export 🔿 📋 Clear UI        | state         |
| USER ID                    | TEMPLATE NAME |
| ALEXH                      | Supervisor    |
| DAVE                       | Supervisor    |
| ROBJ                       | Supervisor    |
| Supervisor                 | Supervisor    |
| SUPERVISOR2                | Supervisor    |
| SUPERVISOR3                | Supervisor    |
| USER                       | Case Worker   |
|                            |               |

## **More Report Writer Links**